# Ragnarök

# **Custom Build Performance/Lead Synthesizer**

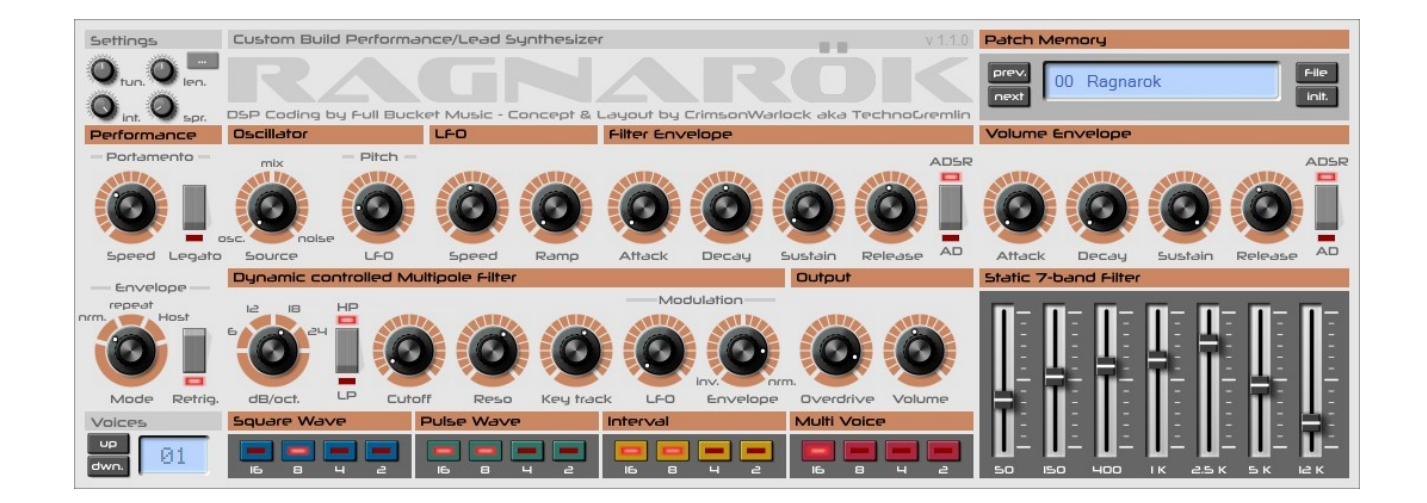

Guide Utilisateur

Version 1.2.4

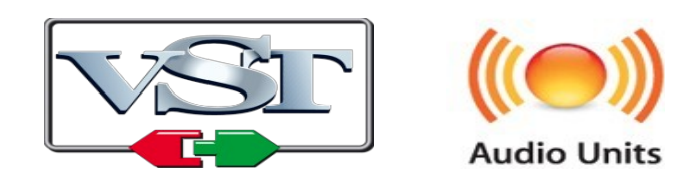

 $\copyright$  2014-2019 by Björn Arlt @ Full Bucket Music http://www.fullbucket.de/music Hans Peter Willems, CrimsonWarlock aka TechnoGremlin Version Française du Manuel Utilisateur réalisée par Laurent Bergman

## **Table des matières**

Chapitre 1 – Introduction & rétrospective [4](#page-3-2)

- 1.1 Ragnarök… Qu'est-ce que c'est et qu'est-ce que ce n'est pas [4](#page-3-1)
- 1.2 Historique [4](#page-3-0)
- 1.3 Collaboration [5](#page-4-2)
- 1.4 Quoi de neuf dans la version 1.2.0 [5](#page-4-1)
- 1.5 Crédits [5](#page-4-0)
- Chapitre 2 Module Oscillateur [6](#page-5-3)
	- 2.1 Oscillateur [6](#page-5-2)
	- $2.2 -$  Source Mix [6](#page-5-1)
	- 2.3 Pitch Modulation [6](#page-5-0)
- Chapitre 3 Module LFO [7](#page-6-2)
	- $3.1 Speed 7$  $3.1 Speed 7$
	- 3.2 Ramp [7](#page-6-0)
- Chapitre 4 Sélection de voix [8](#page-7-3)
	- 4.1 Sections onde carrée et onde d'impulsion [8](#page-7-2)
	- 4.2 Section Intervalle [8](#page-7-1)
	- 4.3 Section Multi-Voice [8](#page-7-0)

Chapitre 5 – Modules d'enveloppe de filtre et d'amplitude [9](#page-8-4)

- $5.1 -$ Attack [9](#page-8-3)
- 5.2 Decay [9](#page-8-0)
- 5.3 Sustain [9](#page-8-2)
- 5.4 Release [9](#page-8-1)
- 5.5 Switch ADSR/AD [10](#page-9-0)

Chapitre 6 – Module de filtre dynamique [11](#page-10-4)

 $6.1$  – Switch dB/Oct. [11](#page-10-3) 6.2 – HP/LP [11](#page-10-2) 6.3 – Cutoff [11](#page-10-1) 6.4 – Reso [11](#page-10-0) 6.5 – Keytrack [12](#page-11-1) 6.6 – Modulation [12](#page-11-0)

Chapitre 7 – Module de sortie [13](#page-12-2)  $7.1 -$  Overdrive [13](#page-12-1) 7.2 – Volume [13](#page-12-0) Chapitre 8 – Module Egaliseur [14](#page-13-1) 8.1 – Egaliseur grahique 7 bandes [14](#page-13-0) Chapitre 9 – Module Performance [15](#page-14-2) 9.1 – Portamento [15](#page-14-1) 9.2 – Enveloppe [15](#page-14-0) Chapitre 10 – Section Voices [17](#page-16-0) Chapitre 11 – Section de contrôles généraux [18](#page-17-1) 11.1 – Gestionnaire de presets [18](#page-17-2) 11.2 – Menu Options [18](#page-17-0) 11.3 – Bouton Init. [19](#page-18-0) Chapitre 12 – Section Settings [20](#page-19-4) 12.1 – Tun. [20](#page-19-3) 12.2 – Len. [20](#page-19-2) 12.3 – Int. [20](#page-19-1)  $12.4 - Spr. 20$  $12.4 - Spr. 20$ 12.5 – Bouton Menu [21](#page-20-0) Chapitre 13 – Skin [22](#page-21-2) 13.1 – Skin en détail [22](#page-21-1) 13.2 – Procédure [22](#page-21-0) Chapitre 14 – Fichier de configuration et Midi [23](#page-22-2) 14.1 – Fichier ragnarok.ini [23](#page-22-1) 14.2 – Messages de Midi control change [23](#page-22-0) 14.3 – Syntaxe pour l'édition du fichier .ini [24](#page-23-0) Chapitre 15 – Implémentation des paramètres [25](#page-24-1) 15.1 – Liste des paramètres [25](#page-24-0) 15.2 – Liste des références de Bitmaps [26](#page-25-0)

- Chapitre 16 Divers [27](#page-26-0)
	- 16.1 Question & réponses [27](#page-26-1)

## <span id="page-3-2"></span><span id="page-3-1"></span>1.1 – Ragnarök… Qu'est-ce que c'est et qu'est-ce que ce n'est pas

Le Ragnarök est une réincarnation logicielle d'un prototype de synthétiseur analogique existant (et donc un modèle unique en son genre).

Le Ragnarök n'est pas la prochaine révolution dans la synthèse numérique, ni un équivalent fidèlement modélisé d'un vrai synthétiseur analogique commercialisé. Le Ragnarök est fondamentalement un synthétiseur VA avec une architecture standard, constitué d'un oscillateur, d'un filtre à commande dynamique suivi d'un amplificateur à enveloppe contrôlée. Il dispose de quelques options supplémentaires pour le traitement du son dont un overdrive sur la sortie du filtre et un égaliseur graphique 7 bandes.

Là où le Ragnarök brille, c'est dans sa combinaison de 3 oscillateurs empilés et (légèrement) désaccordés avec une matrice divisée qui reproduit ces 3 oscillateurs sur quatre octaves. Cela signifie qu'il peut rendre 3 oscillateurs légèrement désaccordés ou 4 oscillateurs accordés à l'octave en même temps, soit l'équivalent de 12 oscillateurs sur une seule voix. Les oscillateurs offrent simultanément des formes d'onde carrée et d'impulsion, donc même celles-ci peuvent être mélangées. En plus de cela, il existe encore une autre rangée d'oscillateurs de forme d'ondes carrées qui sont accordés avec un intervalle (réglé par défaut au cinquième).

Bien que le Ragnarök original était monophonique, la technologie logicielle moderne a permis d'en avoir une version polyphonique. Cela ajoute énormément à l'utilité de l'instrument.

## <span id="page-3-0"></span>1.2 – Historique

La version hardware de Ragnarök a été construite au début des années 80' (par Hans Peter) et uniquement destinée à être utilisée sur scène. D'où la désignation Performance-Lead sur le plugin. À cette époque, les sons Moog étaient toujours très prisés et plus il y avait d'oscillateurs pour un solo, mieux c'était. Un kit de synthétiseur DIY, appelé le Chorosynth, a contribué à cette idée en fournissant les oscillateurs combinés empilés et octavés dans un package assez bon marché. Cependant, pour conserver un prix abordable, il n'y avait qu'une enveloppe d'amplitude et aucun filtre. Il n'avait pas non plus de vrai clavier, il utilisait un stylet sur un circuit imprimé. La première incarnation du synthé Ragnarök était simplement le Chorosynth avec un vrai clavier.

Après environ deux ans d'utilisation sur scène, la première version a été refaite dans un nouveau boîtier et agrémentée de plusieurs modules du synthétiseur Elektor Formant Modular. Il y a gagné une section de filtre multi-mode très complète, de vrais générateurs d'enveloppe et plusieurs autres goodies qui étaient disponibles en kits DIY. Bien que le Formant Modular fût, bien ... modulaire, dans le synthétiseur Ragnarök, tout était soudé pour une utilisation scénique.

Après plusieurs années, le synthétiseur a été mis sur le côté et remplacé par un Teisco 110F (un autre bel instrument). Le Ragnarök est toujours en la possession de Hans Peter, mais (malheureusement) plus en état de fonctionnement.

## <span id="page-4-2"></span>1.3 – Collaboration

Quand Hans Peter (connu sous le nom de CrimsonWarlock sur le forum KVR) a demandé sur le forum KVR si un développeur serait intéressé pour faire revivre cette rareté des années 80, il espérait secrètement que Björn (Full Bucket) relèverait le défi. En tant qu'utilisateur d'instruments logiciels, Hans Peter aimait beaucoup les plug-ins que Björn développait et il semblait que le synthétiseur Ragnarök s'intégrait vraiment dans la ligne des choses que Björn avait faites jusqu'ici. Pour faire court ; Björn a en effet vu ce projet comme une belle opportunité et la collaboration qui en a résulté a livré ce que vous êtes en train de regarder.

- Code DSP par Björ Arlt (Full Bucket Music).
- Concept du synthétiseur, design de l'interface et manuel utilisateur par Hans Peter Willems (CrimsonWarlock aka TechnoGremlin).
- Concept des fonctions additionnelle par Björn Arlt.
- Programmation des presets de la banque d'usine par Hans Peter et Björn.

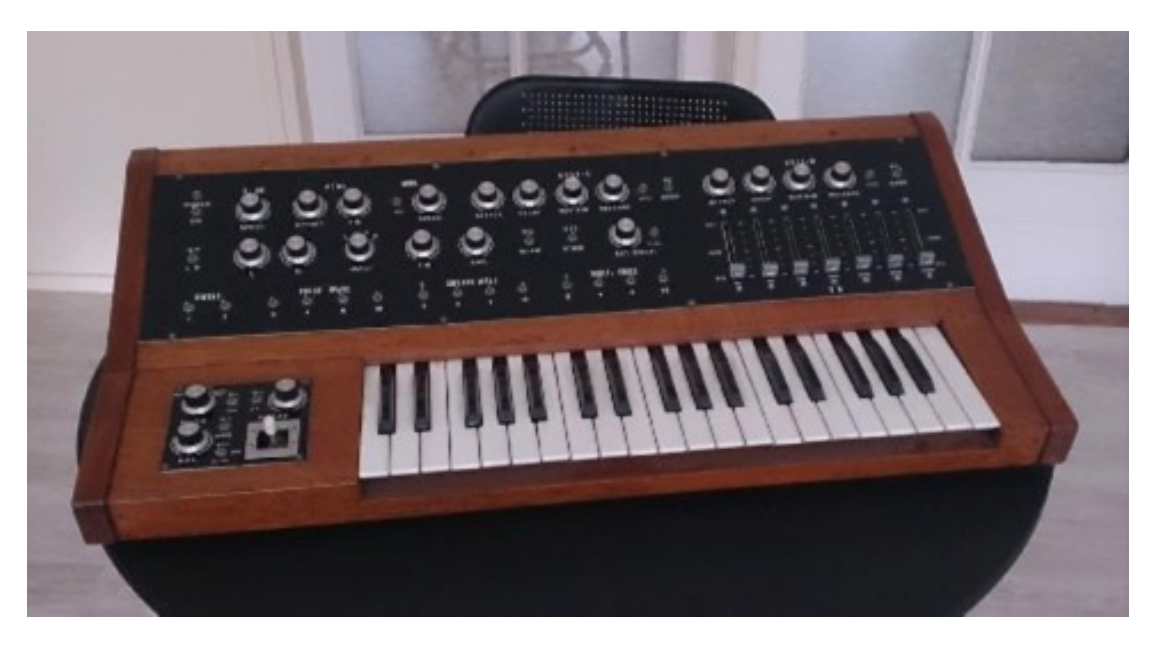

Le synthétiseur original Ragnarök. Photo de Hans Peter Willems

## <span id="page-4-1"></span>1.4 – Quoi de neuf dans la version 1.2.0

En plus d'être à present disponible pour Windows et macOS, le Ragnarök charge une banque à l'ouverture tel le standard de Full Bucket. Quelques corrections mineures ont été apportées.

## <span id="page-4-0"></span>1.5 – Crédits

- Remerciements spéciaux à Laurent Bergman pour la localisation du mode d'emploi en français.
- VST est une marque déposée de Steinberg Media Technology Gmbh. Windows est une marque déposée de Microsoft Corporation. Le logo Audio-Unit est une marque déposée de Apple Computer Inc.

## <span id="page-5-3"></span><span id="page-5-2"></span>2.1 – Oscillateur

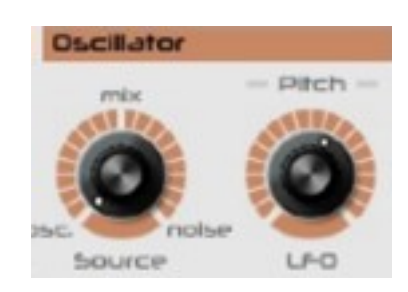

Les principaux réglages de l'oscillateur se trouvent en fait dans le panneau de sélection de voix (voir chapitre sélection de voix). Cependant, ce module dispose d'un réglage global pour les oscillateurs.

## <span id="page-5-1"></span>2.2 – Source Mix

En plus de l'empilement des formes d'onde carrée et d'impulsion, il y a un générateur de bruit blanc disponible. Il s'adapte aux sons de percussion, aux sons que l'on trouve dans la nature (eau, vent, tonnerre) et peut ajouter du caractère aux sons basés sur les oscillateurs lorsqu'ils sont mixés subtilement.

Le bouton Source Mix ne délivre que le signal de l'oscillateur lorsqu'il est complètement tourné à gauche et uniquement le signal de bruit blanc lorsqu'il est complètement tourné à droite. Vous pouvez faire la balance entre les deux signaux.

## <span id="page-5-0"></span>2.3 – Pitch Modulation

Cette partie du module Oscillateur règle la modulation de la hauteur de l'oscillateur avec un LFO (oscillateur de basse fréquence). Le Ragnarök est plus destiné au jeu live qu'aux sons expérimentaux ou aux effets sonores, le LFO ne propose qu'une forme d'onde sinusoïdale, c'est la forme d'onde traditionnellement utilisée pour le vibrato.

Le bouton LFO définit son intensité, qui est fondamentalement la profondeur de l'effet de vibrato, également connu sous le nom de profondeur de modulation. La profondeur de la modulation de hauteur de l'oscillateur peut être réglée de +/- 12 demi-tons (soit une octave supérieure ou inférieure).

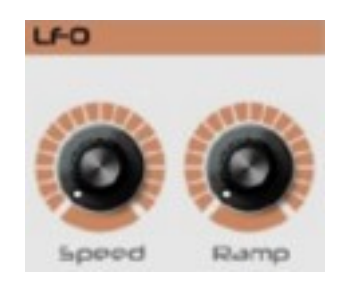

## <span id="page-6-2"></span><span id="page-6-1"></span> $3.1 - Speed$

Ce paramètre contrôle la fréquence du LFO, sa plage de fréquence va de 0,001 à 100Hz.

## <span id="page-6-0"></span>3.2 – Ramp

Ce paramètre contrôle le temps de pré-retard du LFO, il détermine le temps que mettra le LFO avant d'amorcer sa modulation. Cela permet de créer des effets de vibrato et de wah-wah sans avoir à utiliser la molette de modulation.

Note 1 : Le Ragnarök original n'avait pas de molette de modulation et cette fonctionnalité était utilisée s'y substituer.

Note 2 : Un réglage de LFO est également disponible dans le module de filtre pour contrôler la modulation de sa fréquence de coupure. Les paramètres Speed et Ramp affectent donc la modulation de la fréquence de coupure du filtre lorsqu'ils sont utilisés.

Note 3 : Lors de l'utilisation des options de la molette de modulation (voir le chapitre Settings), la modulation tient compte de la valeur du paramètre Ramp, ce qui signifie qu'aucune modulation n'affecte le signal lors de l'utilisation de la molette de modulation durant le temps de pré-retard défini par le paramètre Ramp.

# <span id="page-7-3"></span>**Chapitre 4 – Sélection de voix**

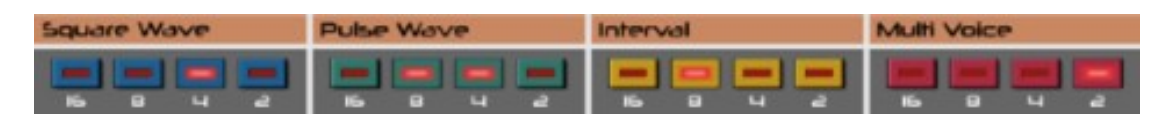

Le panneau de sélection de voix représente l'architecture originale du hardware, elle est spécifique pour le caractère sonore du Ragnarök. Ce panneau comporte les sections distinctes pour les formes d'onde (Carrée et Impulsion), les intervalles et l'option Multi-voix.

## <span id="page-7-2"></span>4.1 – Sections onde carrée et onde d'impulsion

Il y a quatre octaves disponibles pour les ondes carrées et les ondes d'impulsion. Vous pouvez mélanger les octaves et les ondes à volonté ou empiler la même octave pour l'onde carrée et l'onde d'impulsion pour obtenir un timbre différent de celui d'une onde ou l'autre.

## <span id="page-7-1"></span>4.2 – Section Intervalle

Les boutons d'octave de cette section ajoutent une voix (carrée) supplémentaire pour l'octave sélectionnée, qui est par défaut définie sur un intervalle d'un cinquième. Vous pouvez changer l'intervalle dans la section Settings avec le bouton Int. L'intervalle peut également être réglé sur l'accord de base.

## <span id="page-7-0"></span>4.3 – Section Multi-Voice

C'est la section la plus importante de ce panneau : elle gère l'option 3-voice spreaddetune du Ragnarök pour toutes les voix d'onde carrée et d'impulsion. En activant une octave dans cette section, elle règle à la fois l'onde carrée et d'impulsion sur cette octave (si elle est utilisée) pour 3 oscillateurs légèrement désaccordés pour un effet de chœur important. L'intensité du désaccordage peut être réglée dans la section des paramètres avec le bouton Spr. Ce paramètre dépend du preset.

# <span id="page-8-4"></span>**Chapitre 5 – Modules d'enveloppe de filtre et d'amplitude**

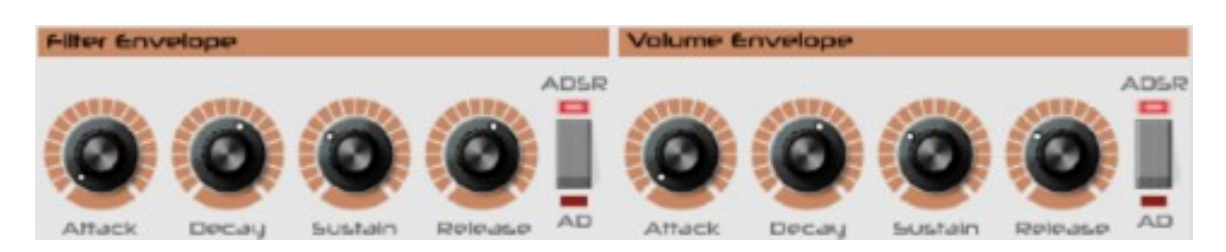

Les modules générateurs d'enveloppe pour le filtre et l'amplitude sont identiques et câblés à leurs destinations respectives. Ils sont de type ADSR traditionnel, mais ils peuvent être réglés en mode AD pour les sons percussifs.

## <span id="page-8-3"></span> $5.1 - \text{Attack}$

Définit le temps d'attaque de l'enveloppe. Il s'agit essentiellement du temps nécessaire pour que le son atteigne son volume maximum et/ou la fréquence de coupure du filtre à partir de son déclenchement par une note Midi.

#### <span id="page-8-0"></span> $5.2 -$ Decay

Le temps de décroissance est le temps qu'il faut pour retomber à un niveau inférieur (au niveau de sustain) juste après que la phase d'attaque ait atteint son niveau maximum. Le Decay est utilisé par exemple pour les sons percussifs et de cuivres, ou tout ce qui nécessite une sorte de pic dans le son ou le volume.

Note : Ce réglage n'a une incidence que si le paramètre Sustain est réglé à moins de 100% (complètement à droite). Si le Sustain est réglé à fond, il n'y a pas de temps de décroissance.

## <span id="page-8-2"></span>5.3 – Sustain

Le niveau de sustain est le niveau que l'enveloppe tiendra après les deux phases précédentes lorsqu'une note est tenue plus longtemps. Si vous appuyez sur une note longtemps, avec un réglage de sustain à 0% il n'y a pas de niveau de maintien, avec un réglage à 100% le niveau de maintien sera au maximum pour le volume et/ou pour la fréquence de coupure du filtre.

#### <span id="page-8-1"></span>5.4 – Release

Le temps de relâchement est le temps nécessaire à la remise à zéro de l'enveloppe après l'évènement de note Midi. Il est utilisé lorsque nous voulons que le son diminue lentement lorsque les touches sont relâchées, au lieu d'être brusquement coupé à la fin de la note.

<span id="page-9-0"></span>Ce switch contrôle le mode du générateur d'enveloppe, en mode ADSR (position par défaut) ou en mode AD.

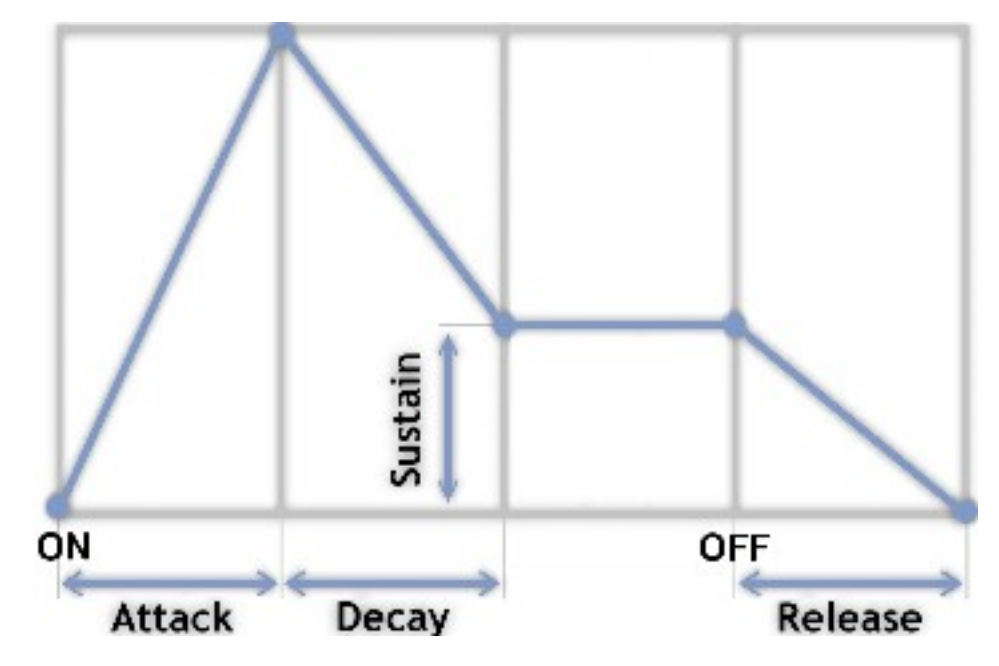

Courbe d'enveloppe typique ADSR

**Mode ADSR** : L'enveloppe se comporte comme décrit ci-dessus. Notez que lorsqu'elle est combinée avec un niveau de Sustain à 0, vous pouvez avoir une courbe différente en fonction de la durée pendant laquelle vous maintenez la note. Maintenir une note appuyée vous donnera un temps de décroissance, relâcher cette note avant que le temps de décroissance soit écoulé va directement faire entrer le générateur d'enveloppe dans sa phase de relâchement.

**Mode AD** : Cette fonction désactive le niveau de maintien et ne vous donne que le temps d'attaque et de décroissance. Associé à un niveau de sustain supérieur à zéro, ce switch vous permet de passer rapidement d'une version d'enveloppe percutante à une version soutenue pour votre son.

## <span id="page-10-4"></span>**Chapitre 6 – Module de filtre dynamique**

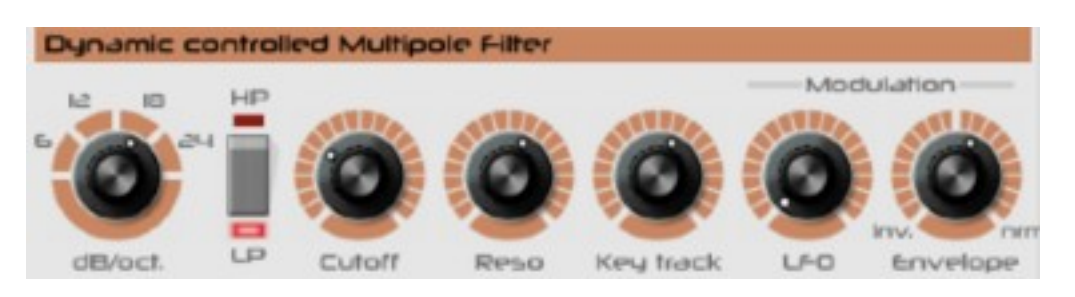

Le module de filtre dynamique est une architecture VCF multi-mode avec plusieurs options de modulation et le suivi de clavier.

## <span id="page-10-3"></span> $6.1$  – Switch dB/Oct.

Vous pouvez régler le filtre entre 1 et 4-pôles, ce qui signifie que vous pouvez choisir une pente de 6, 12, 18 ou 24dB pour la fréquence de coupure du filtre. Le filtre 24dB est devenu célèbre principalement par sa présence dans les synthétiseurs Moog, alors que les filtres 18 et 12 dB s'associent plus aux vieux synthétiseurs de chez Korg et Roland. Fondamentalement, un filtre avec plus de pôles donne un son plus rond alors qu'avec moins de pôles, on obtient un son plus agressif et électronique.

Note : L'action de la souris sur ce bouton est horizontale, car la rotation ne couvre que la partie supérieure horizontale de l'échelle de rotation. De plus, vous pouvez cliquer dans l'échelle pour n'importe quel paramètre et son bouton passera à cette valeur.

## <span id="page-10-2"></span> $6.2 - HP/LP$

Vous pouvez choisir entre un filtre passe-haut et un filtre passe-bas (par défaut). Les deux types de filtres ont un grain radicalement différent, en particulier en combinaison avec le générateur d'enveloppe.

## <span id="page-10-1"></span>6.3 – Cutoff

La fréquence de coupure du filtre détermine la brillance (ou l'absence de celle-ci) du son. En combinaison avec la modulation du générateur d'enveloppe et/ou du LFO, une multitude de sons très caractéristiques peut être créée. La fréquence de coupure du filtre ainsi que sa modulation par le générateur d'enveloppe définissent le caractère fondamental d'un preset.

## <span id="page-10-0"></span>6.4 – Reso

Le paramètre de résonance (Reso) détermine à quel point la fréquence sur le point de coupure est élevée. Les hauts réglages de ce paramètre donnent des effets sonores très agressifs et électroniques.

Note : Le filtre est capable d'entrer en auto-oscillation.

## <span id="page-11-1"></span>6.5 – Keytrack

Ce bouton détermine la fréquence de coupure du filtre avec le suivi de clavier. Lors de l'utilisation de Keytrack, le filtre ajustera la fréquence de coupure suivant la hauteur des notes jouées sur le clavier. Ceci est principalement utilisé pour les sons de Leads, mais peut également être très utile lorsque vous jouez des notes aiguës et que vous voulez que vos notes de basses d'accompagnement soient moins présentes.

## <span id="page-11-0"></span>6.6 – Modulation

Cette section comporte deux paramètres :

- LFO : Ce paramètre contrôle l'intensité de la modulation de la fréquence de coupure du filtre par le LFO. Vous pouvez l'utiliser pour les effets wah-wah et les mouvements plus subtils dans un son.
- Enveloppe : Ce paramètre contrôle l'intensité de la modulation de la fréquence de coupure du filtre par l'enveloppe. Ce paramètre a deux polarités: enveloppe en normale ou inversée.

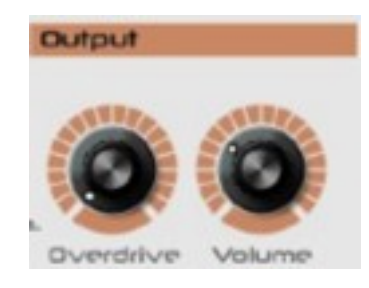

<span id="page-12-2"></span>Ce module est situé à la sortie du module de filtre et dispose de deux paramètres.

## <span id="page-12-1"></span>7.1 – Overdrive

Le Ragnarök dispose d'un effet de distorsion en sortie de filtre, pour ajouter un côté sale et vieilli si nécessaire. Elle produit un son de type distorsion/overdrive classique, mais elle peut également être utilisée pour obtenir des sons de type modulateur en anneau encore plus agressifs lorsqu'elle est combinée avec le réglage d'intervalle dans le panneau de sélection de voix.

Note : Il n'y a qu'un seul overdrive partagé par toutes les voix. C'est similaire au placement d'un effet d'overdrive sur la sortie du synthétiseur. La version matérielle du Ragnarök a d'ailleurs été combinée avec une pédale d'overdrive.

## <span id="page-12-0"></span>7.2 – Volume

Ce paramètre contrôle le volume général de la sortie du plug-in. Avec l'empilement de voix, les options de filtre et la distorsion, le niveau du son peut être très élevé et vous pourriez vouloir le baisser pour éviter l'écrêtage dans votre application hôte.

## <span id="page-13-1"></span><span id="page-13-0"></span>8.1 – Egaliseur grahique 7 bandes

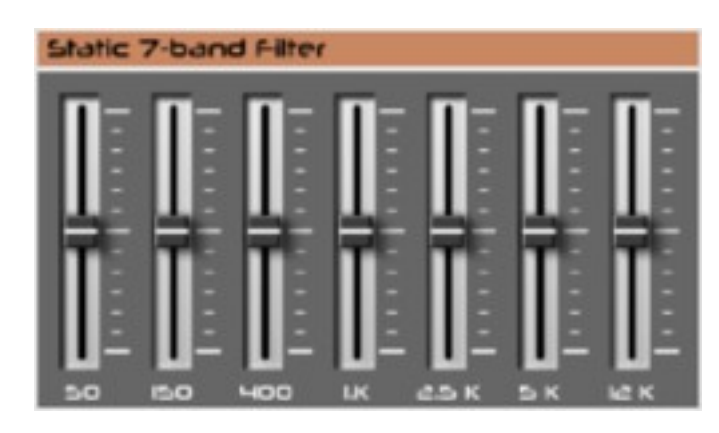

L'égaliseur est un égaliseur à 7 bandes, il se comporte comme un égaliseur graphique normal. La réponse en fréquence est plate lorsque les curseurs sont à la position centrale. Au-dessus de la position centrale, les fréquences sont amplifiées, tandis que sous la position centrale, elles sont atténuées.

Note 1 : Bien qu'il n'y ait pas d'options de modulation pour l'égaliseur à 7 bandes, tous les paramètres du synthétiseur sont automatisables en Midi.

Note 2 : Il n'y a qu'un seul égaliseur à 7 bandes partagé par toutes les voix.

<span id="page-14-2"></span>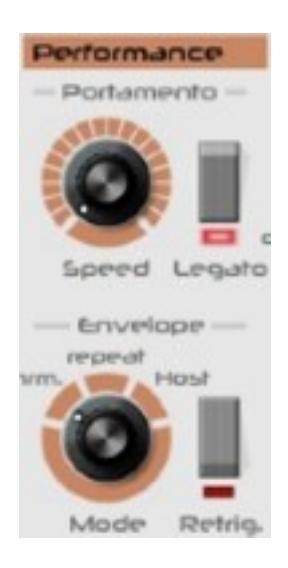

Le module performance contient tous les paramètres pour les performances du clavier (portamento, legato et re-trigger d'enveloppe) et le déclenchement externe.

## <span id="page-14-1"></span>9.1 – Portamento

Speed : Ce paramètre contrôle le temps nécessaire pour glisser d'une note à une autre, lorsque le portamento est actif (en fonction de switch legato, voir cidessous).

Legato : Avec cette option activée, vous n'avez le portamento que lorsque vous jouez legato, ce qui signifie tenir la note précédente tout en jouant la nouvelle note. Notez que vous devez jouer en monophonique.

Note : Le Ragnarök dispose d'un portamento polyphonique. Cependant, c'est assez difficile à réaliser avec plus de 4 voix, le legato doit être désactivé dans ce cas.

## <span id="page-14-0"></span>9.2 – Enveloppe

**Switch Mode** : Ce switch contrôle le comportement du déclenchement du synthétiseur et la façon dont les enveloppes sont déclenchées.

- Normal : signifie qu'une note est jouée lorsqu'une touche est pressée (ou séquencée).
- Repeat : Déclenche la répétition de la touche à partir du LFO. La vitesse des notes répétées est réglée avec le bouton Speed du LFO. La longueur des notes répétées est définie avec le paramètre Len. dans la section Settings.
- Host : Définit la répétition de la note au tempo de l'application hôte. Identique à Repeat, la longueur des notes répétées est définie avec le paramètre Len. dans la section Settings. En outre, la synchronisation au tempo de l'application hôte peut être réglée sur plusieurs signatures temporelles avec Option dans le menu des paramètres (bouton en plus du bouton Len. dans la section Settings).

Note 1 : Les options de répétition et de synchronisation de l'application hôte ne font que synchroniser le tempo des notes répétées mais pas durée exacte des notes : cela permet de créer des patterns de type arpégiateur dans une performance en fonction du temps des notes jouées (ou séquencées). Essayez cela avec n'importe quelle répétition (lente) ou synchronisation au tempo de l'application hôte et notes de jeu avec des durées différentes (utilisez la polyphonie) pour entendre l'effet et expérimenter les possibilités.

Note 2 : Le comportement de la souris de ce bouton est similaire au filtre dB/oct.

**Switch Retrig** : Ce switch détermine si les enveloppes sont re-déclenchées lorsqu'une nouvelle note est jouée en mode legato. "Re-trigger On" signifie que toute note jouée re-déclenchera les enveloppes, ''Re-trigger Off ''signifie que les enveloppes ne seront re-déclenchées que lorsque toutes les notes précédentes seront relâchées.

Note : Retrig fonctionne également en mode polyphonique, mais c'est assez difficile à réaliser avec plus de 4 voix.

## <span id="page-16-0"></span>**Chapitre 10 – Section Voices**

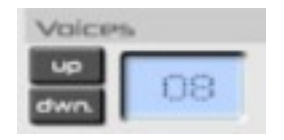

La section Voices contrôle le nombre de voix de polyphonie disponibles pour le synthétiseur. Utiliser moins de voix consomme moins de ressources CPU par le plugin. Régler cette option sur 1 signifie que le synthétiseur se comporte comme un synthétiseur monophonique, activant de fait toutes les options de portamento, legato et re-trigger dans la section performance. Le nombre de voix peut être réglé sur : 1 (monophonique), 2, 4, 8, 16, 32 et 64.

## <span id="page-17-1"></span>**Chapitre 11 – Section de contrôles généraux**

## <span id="page-17-2"></span>11.1 – Gestionnaire de presets

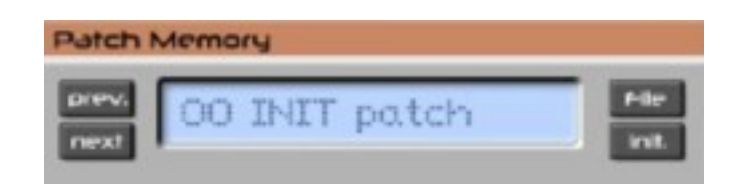

Pour sélectionner l'un des presets, il suffit de cliquer sur le numéro du preset ou utiliser les bouton Prev/Next. Pour le renommer, cliquez simplement dans la zone de texte. Lors de l'édition, la touche ESC rétablit le nom tel qu'il l'était, la touche ENTER valide le nom changé dans la banque de presets.

Note : le changement du nom preset dans la banque ne signifie pas le stockage sur le disque dur. Vous devez enregistrer la banque de presets pour stocker les modifications (nom et/ou paramètres) pour la recharger ultérieurement.

## <span id="page-17-0"></span>11.2 – Menu Options

Quand vous cliquez sur le bouton File, un menu contextuel s'ouvre et propose les différentes options suivantes :

- **Copy Program** : Copie les réglages actuels dans le presse-papier.
- **Paste Program** : Colle les réglages depuis le presse-papier dans le preset actuel.
- **Load Program** : Charge un preset du Ragnarök.
- **Save Program** : Enregistre les réglages actuels en tant que preset Ragnarök.
- **Load Bank** : Charge une banque contenant 64 presets Ragnarök.
- **Save Bank** : Enregistre 64 presets en tant que banque Ragnarök.
- **Init Program** : Initialise le preset actuel.
- **Reload Configuration** : Recharge le fichier de configuration Ragnarök (voir le chapitre 14 - Fichier de configuration ragnarök.ini).
- **Save Configuration** : Enregistre le fichier de configuration Ragnarök (voir le chapitre 14 - Fichier de configuration ragnarök.ini).
- **Select Startup Bank** : Sélectionne la banque par défaut qui sera chargée à l'ouverture d'une nouvelle instance du Ragnarök.
- **Load Startup Bank** : Charge la banque par défaut. Peut être utilisé pour voir quelle est la banque par défaut actuellement sélectionnée.
- **Unselect Startup Bank** : Supprime le chargement de la banque par défaut
- **Check Online for Update** : Lorsque la station de travail est connectée à internet, cette fonction contrôle si une mise à jour du Ragnarök est disponible sur le site fullbucket.de
- **Visit fullbucket.de** : Ouvre la page fullbucket.de dans votre navigateur.

<span id="page-18-0"></span>Ce bouton initialise la position actuelle du preset dans la banque, ce qui vous permet de créer un nouveau preset à partir de zéro. Tous les paramètres du synthétiseur sont réglés à leurs valeurs par défaut et le preset actuel est renommé INIT.

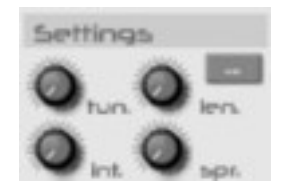

<span id="page-19-4"></span>La section Settings propose divers réglages concernant les performances, la synchronisation au tempo de l'application hôte et les paramètres de base pour le synthétiseur comme la plage de pitch-bend et l'accordage de base. Il y a aussi des paramètres qui influencent les options de désaccordage et d'intervalle du panneau de sélection de voix

## <span id="page-19-3"></span> $12.1 - T$ un.

Tune : Ce paramètre contrôle l'accordage général de l'instrument. L'accordage par défaut est A-440Hz. Le réglage est enregistré pour chaque preset, vous devez donc (ré) accorder chaque preset que vous souhaitez utiliser avec ce réglage.

#### <span id="page-19-2"></span> $12.2 - Len.$

Trigger Length : Ce paramètre contrôle la longueur du déclenchement (duty-cycle) de la fonction de répétition dans la section des performances. La valeur est égale à la durée de la touche pressée si vous souhaitez répéter une note sur un clavier.

## <span id="page-19-1"></span> $12.3 - Int.$

Interval : Ce paramètre contrôle l'intervalle des notes pour les voix dans le panneau de sélection de voix. L'intervalle par défaut est d'un cinquième. Vous pouvez régler l'intervalle par rapport à l'accord central (et au-dessus ou en dessous de celui-ci) pour obtenir des effets de type chorus supplémentaires en plus de l'option Spread (voir cidessous).

#### <span id="page-19-0"></span> $12.4 - Spr.$

Spread-Detune : C'est ici que la magie du Ragnarök opère : Ce paramètre contrôle le désaccordage des trois oscillateurs (pour chaque octave), vous pouvez l'activer dans la section Multi-voice du panneau de sélection de voix. Detune passe d'un réglage exact au désaccord des trois voix à +/- 1 demi-ton.

<span id="page-20-0"></span>Le bouton Menu de la section Settings ouvre un menu contextuel avec plusieurs options. Ces options dépendent également du preset.

**Sync-to-Host Rate** : Ce paramètre contrôle l'intervalle de déclenchement par la synchronisation de l'application hôte (si utilisé). Il y a beaucoup d'options comprenant des triolets.

**Pitch Bend Range** : Ce paramètre contrôle l'étendue de la plage du pitch-bend, en demi-tons. Les options disponibles sont 2, 3, 5, 7 et 12.

**Mod Wheel** → **Filter** : Ce paramètre contrôle l'intensité de la molette de modulation sur la fréquence de coupure du filtre. La molette de modulation augmente ou réduit la valeur définie avec le paramètre Cutoff du filtre et les autres signaux de modulation (enveloppe et LFO). Il y a quatre taux disponibles : 25%, 50%, 75% et 100%.

**Mod Wheel** → **LFO to Osc** : Ce paramètre contrôle l'intensité de la molette de modulation sur le comportement du LFO sur l'Oscillateur :

- Si l'intensité de la modulation de hauteur par le LFO (dans la section Oscillateur) est égale à zéro, la molette de modulation n'a aucun effet.
- Si l'intensité de la modulation de hauteur par le LFO (dans la section Oscillateur) est réglée à une valeur donnée, la molette de modulation module entre zéro et cette valeur donnée.
- Si le paramètre Ramp a une valeur de temps de retard réglée, la molette de modulation module entre zéro et la valeur donnée. Cependant, comme la molette de modulation prend en compte la valeur de temps de retard du paramètre Ramp, la molette de modulation n'aura d'effet que quand le temps de retard du paramètre Ramp se sera écoulé.

**Mod Wheel** → **LFO to Filter** : Ce paramètre contrôle l'intensité de la molette de modulation sur le comportement du LFO sur la fréquence de coupure du filtre :

- Si l'intensité de la modulation du LFO (de la section filtre) est égale à zéro, la molette de modulation n'a aucun effet.
- Si l'intensité de la modulation du LFO (de la section filtre) est réglée à une valeur donnée, la molette de modulation module entre zéro et cette valeur donnée.
- Si le paramètre Ramp a une valeur de temps de retard réglée, la molette de modulation module entre zéro et la valeur donnée. Cependant, comme la molette de modulation prend en compte la valeur de temps de retard du paramètre Ramp, la molette de modulation n'aura d'effet que quand le temps de retard du paramètre Ramp se sera écoulé.

## <span id="page-21-2"></span><span id="page-21-1"></span>13.1 – Skin en détail

Le Ragnarök propose une interface très rudimentaire. Vous pouvez facilement remplacer le graphisme d'arrière-plan (le graphisme par défaut est inclus dans le téléchargement) et les graphismes pour les contrôles, sans avoir besoin de cracker le fichier DLL du plugin.

Note : cette fonctionnalité a été implémentée car plusieurs utilisateurs voulaient modifier l'interface graphique. Mais l'utilisation d'outils spécifiques pour remplacer les graphismes dans le DLL n'est pas aussi simple et directe, elle pourrait endommager le DLL et l'empêcher de fonctionner.

Important: Depuis la version 1.1.0, il n'est plus possible de modifier le DLL de quelque façon que ce soit, ce n'est plus nécessaire.

L'interdiction de changer le DLL a pour but d'éviter que des versions piratées ne circulent sur le web (ce qui est interdit de toute façon).

## <span id="page-21-0"></span>13.2 – Procédure

Vous mettez simplement les graphiques édités dans n'importe quel dossier de votre choix, ainsi vous connaissez l'endroit où ils sont stockés. Maintenant, en ajoutant le chemin spécifique pour les graphismes de l'interface utilisateur au fichier .ini,,le Ragnarök chargera ce graphisme et remplacera le graphisme par défaut.

Important : Les graphismes de remplacement doivent avoir la même taille et le même emplacement de contrôle pour fonctionner correctement. De même que les graphismes de boutons et de curseurs doivent avoir exactement la même taille et le même nombre d'images pour fonctionner correctement. Il n'est pas possible de modifier le placement des contrôles car cela est géré par le code dans le plug-in.

La syntaxe spécifique pour placer des chemins graphiques dans le fichier .ini est détaillée dans le chapitre suivant.

## <span id="page-22-2"></span><span id="page-22-1"></span>14.1 – Fichier ragnarok.ini

Le Ragnarök est capable de lire certains paramètres depuis un fichier de configuration (ragnarök.ini) situé dans le même répertoire VST que le DLL Ragnarök (ragnarök.dll ou ragnarök 64.dll), ou Mac AU/VST (ragnarök.component ou ragnarök.vst). Vous pouvez l'éditer à l'aide d'un éditeur de texte et le sauvegarder, puis le recharger en utilisant le menu options Reload Configuration.

## <span id="page-22-0"></span>14.2 – Messages de Midi control change

Tous les paramètres du Ragnarök peuvent être contrôlés via un contrôleur Midi, ou pour être plus précis, chaque numéro de contrôle Midi peut contrôler l'un des paramètres du Ragnarök. Le mapping est défini dans le fichier ragnarök.ini de la façon suivante :

```
[MIDI Control]
# General Purpose controllers
CC7 = 4 # Volume
CC74 = 28 # Filter Cutoff
......
```
La syntaxe est simple :

 $CC = *parameter ID>*$ 

Dans l'exemple ci-dessus, le contrôleur 7 contrôle directement le volume, le contrôleur 74 le la fréquence de coupure du filtre, etc…. Comme vous pouvez le voir, les noms de paramètres se trouvent après le signe #. C'est juste ici à des fins de description.

La liste des numéros de paramètres (ID) est détaillée dans le chapitre suivant. Notez que le numéro de contrôleur peut aller de 0 à 119, à l'exception du numéro 1 (molette de modulation) et du numéro 64 (pédale de sustain), ces derniers étant tout simplement ignorés.

<span id="page-23-0"></span>Vous pouvez ajouter des chemins qui pointent vers des graphismes spécifiques dans n'importe quel emplacement, tant que le chemin complet est donné dans le fichier .ini.

Les bitmaps que vous ne voulez pas remplacer peuvent être définis par défaut (voir l'exemple ci-dessous) ou être complètement exclus du fichier .ini.

Le fichier .ini devrait ressembler à ceci :

```
[Editor]
Bitmap Back = D:\alternate skins\myown\1.png
Bitmap Slider = D:\alternate_skins\myown\100.png
Bitmap Knobl = default
Bitmap Knob2 = default
Bitmap Switch1 = D:\alternate skins\myown\300.png
Bitmap Switch2 = D:\alternate skins\myown\301.png
Bitmap Switch3 = default
Bitmap Switch4 = default
Bitmap Button1 = default
Bitmap_Button2 = default
Bitmap Button3 = default
Bitmap Button4 = default
Bitmap_Digits = default
```
# <span id="page-24-1"></span>**Chapitre 15 – Implémentation des paramètres**

## <span id="page-24-0"></span>15.1 – Liste des paramètres

L'implémentation d'un paramètre est identifiée par un numéro d'ID. Les tableaux suivants renseignent le nom des paramètres et leur numéro respectif.

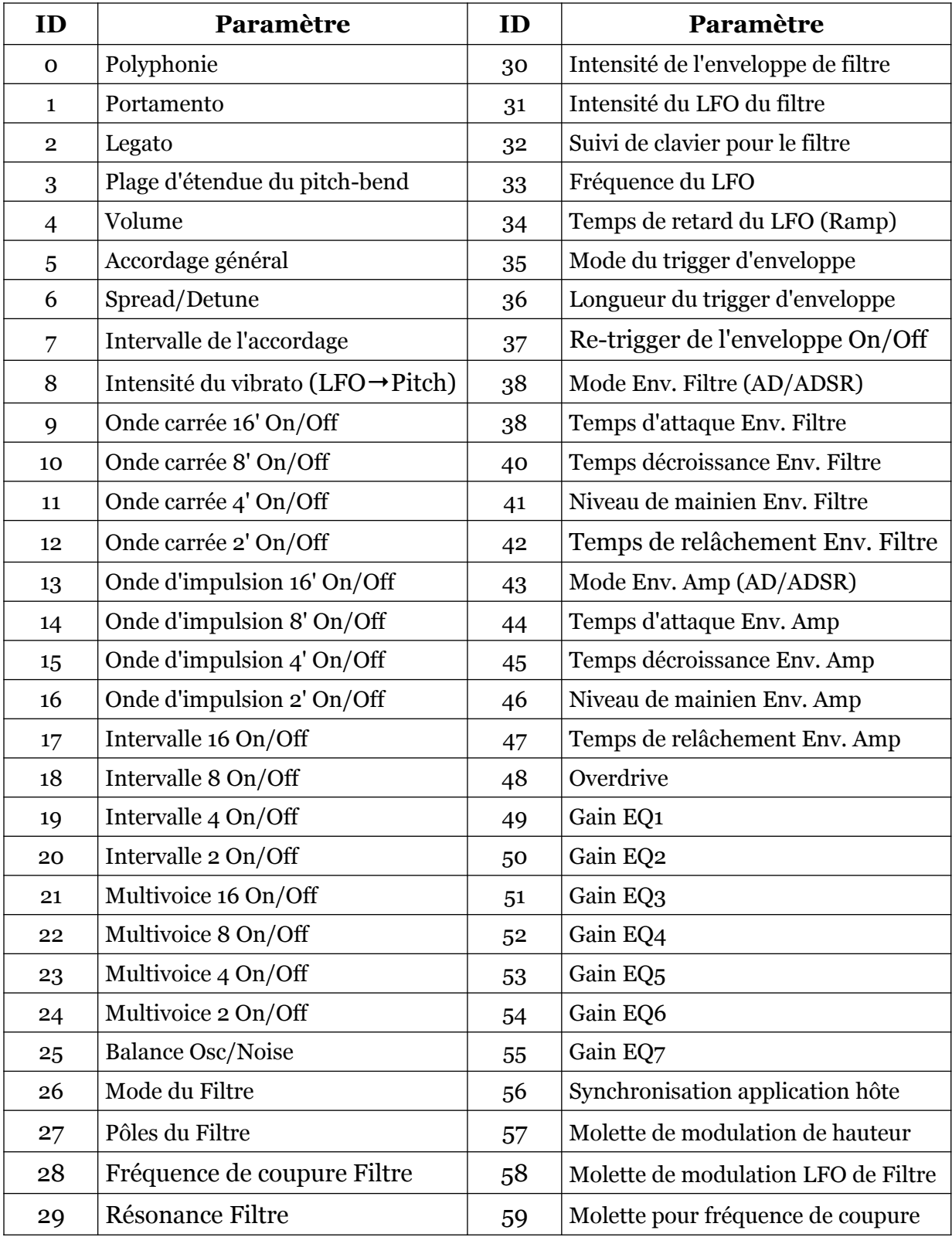

| <b>Référence Bitmap</b> | Contrôle/graphisme actuel                      |
|-------------------------|------------------------------------------------|
| Bitmap_Back             | Background graphic for the entire GUI          |
| Bitmap_Slider           | EQ-sliders                                     |
| Bitmap_Knob1            | Big knob (e.g. "Cutoff")                       |
| Bitmap_Knob2            | Small "Settings" knob                          |
| Bitmap_Switch1          | On/off switch (e.g. "Portamento Legato")       |
| Bitmap_Switch2          | Toggle switch (e.g. "ADSR/AD Mode")            |
| Bitmap_Switch3          | Three-state switch ("Envelope Retrigger Mode") |
| Bitmap_Switch4          | Four-state switch ("Filter Poles")             |
| Bitmap_Button1          | <b>Blue Octave switch</b>                      |
| Bitmap_Button2          | <b>Green Octave switch</b>                     |
| Bitmap_Button3          | <b>Pink Octave switch</b>                      |
| Bitmap_Button4          | <b>Yellow Octave switch</b>                    |
| Bitmap Digits           | Digits font shown for "Polyphony"              |

<span id="page-25-0"></span>15.2 – Liste des références de Bitmaps

## <span id="page-26-1"></span><span id="page-26-0"></span>16.1 – Question & réponses

## **Q – Comment installer le Ragnarök (version windows 32bit) ?**

R - Il suffit de copier les fichiers ragnarök.dll et ragnarök.ini à partir de l'archive ZIP que vous avez téléchargé dans le dossier de plug-ins VST de votre système ou de votre favori. Votre DAW doit automatiquement valider le plug-in Ragnarök la prochaine fois que vous le démarrez.

## **Q – Comment installer le Ragnarök (version windows 64bit) ?**

R - Il suffit de copier les fichiers ragnarök 64.dll et ragnarök.ini à partir de l'archive ZIP que vous avez téléchargé dans le dossier de plug-ins VST de votre système ou de votre favori. Votre DAW doit automatiquement valider le plug-in Ragnarök la prochaine fois que vous le démarrez. Notez que vous devez enlever toute ancienne version existante (32bit) ragnarök.dll de votre dossier de plug-ins VST pour éviter un conflit.

## **Q – Comment installer le Ragnarök (Mac VST/AU universal 32/64bit) ?**

R – Localisez le fichier ragnarok  $1\,2\,4$  mac.pkg que vous avez téléchargé. Avec le clic droit (ou en cliquant sur l'icône du fichier tout en appuyant sur la touche Ctrl du clavier), sélectionnez ''Ouvrir''. Il va vous être demandé de confirmer l'ouverture du fichier car le développeur est ''non identifié''. Cliquez sur ''OK'' et suivez les instructions.

## **Q – Quel est l'ID VST du Ragnarök ?**

 $R - L'ID$  est 1r76

## **Q – Pourquoi ne pas avoir ajouté de formes d'onde en dent-de-scie, triangle et sinusoïdale ?**

R - Le cœur du Ragnarök était un kit DIY appelé Chorosynth. Cela visait spécifiquement à faire de gros sons avec trois oscillateurs légèrement désaccordés. Les concepteurs originaux de ce synthé ont jugé que les formes d'onde sinusoïdale et triangulaire n'étaient, à l'époque, pas des choix évidents pour les synthés et utiliser des diviseurs aurait coûté plus cher pour pouvoir recréer les ondes sinusoïdales. Ces choix techniques ont également concerné l'onde en dent-de-scie. Nous avons décidé que le Ragnarök logiciel devrait fidèle à son modèle original, il n'a donc que des formes d'onde carrée et d'impulsion.

## **Q – Pourquoi le Ragnarök ne réagit pas à la vélocité et à l'aftertouch ?**

R – Nous avons pensé à implémenter au moins la vélocité, mais nous avons finalement renoncé à l'utiliser car cela aurait éloigné le logiciel du modèle d'origine.

## **Q – Pourquoi est-ce que le logo Ragnarök prend autant de place sur l'interface ?**

R – Cela a été discuté brièvement sur le forum KVR. L'interface graphique de Ragnarök n'est pas très grande et les contrôles sont déjà bien espacés. L'interface graphique n'est donc pas remplie. L'enlever pour faire de la place pour d'autres choses n'avait pas beaucoup de sens. Les choix effectués pour l'interface graphique et le logo sont basés sur le matériel d'origine : les boutons et les switches ont un emplacement très proche de leurs emplacements d'origine et l'ajout du gestionnaire de presets a donc créé naturellement l'espace pour le logo.

## **Q – Assurez-vous le support du Ragnarök ?**

R – Oui. Si vous rencontrez un problème, identifiez un bug ou avez quelques suggestions pour le Ragnarök, envoyez moi un mail à l'adresse : [full.bucket@gmx.net](mailto:full.bucket@gmx.net)

## **Q – Comment savoir si une nouvelle version du Ragnarök est disponible ?**

R – Si la station de travail est connectée à internet, ouvrez le menu Options (voir section menu Options) en cliquant sur Options et sélectionnez "Check Online for Updates". Si une nouvelle version du Ragnarök est disponible chez fullbucket.de, un message d'information apparaîtra.